## PANDUAN KONFIRMASI KEHADIRAN DAN E-VOTING

Pemegang Saham yang ingin menghadiri RUPS secara elektronik wajib melakukan konfirmasi keikutsertaan di aplikasi eASY.KSEI dimulai saat pemanggilan sampai H-1 (hari kerja) pukul 12.00 WIB dari tanggal pelaksanaan RUPS terkait.

Aplikasi eASY.KSEI dan modul Tayangan RUPS pada fasilitas AKSes direkomendasikan KSEI melalui browser Mozilla Firefox.

1. Masuk ke dalam AKSes KSEI

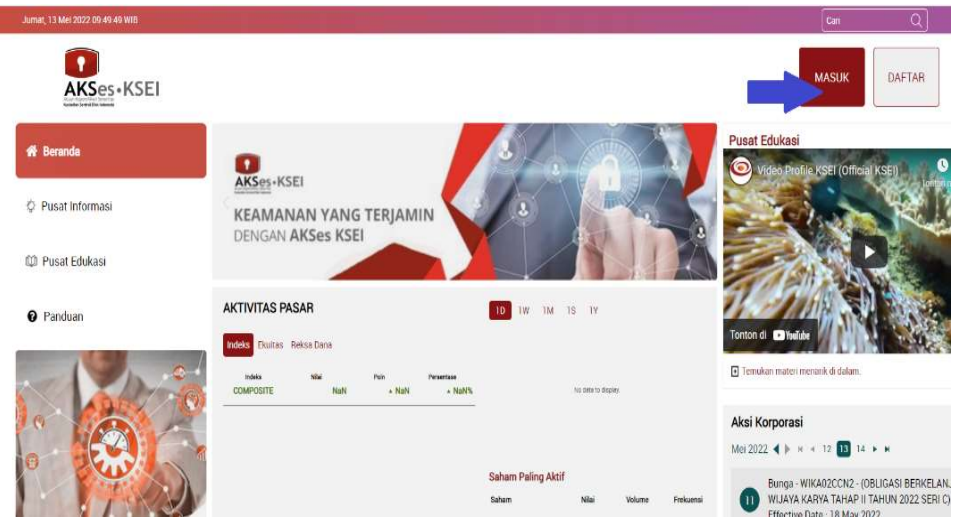

- 2. Masukkan alamat email Anda sebagai Pemegang Saham yang telah terdaftar pada aplikasi Akses KSEI dan passwordnya.
- 3. Selanjutnya, untuk mendaftarkan kehadiran/kuasa (e-proxy) dan menyampaikan voting terhadap mata acara RUPS (e-voting), maka Anda dapat masuk dalam aplikasi eASY KSEI dengan melakukan klik terhadap menu eASY KSEI kemudian pilih Login eASY KSEI.
- 4. pilih menu Operations for Shareholders. pilih RUPS dengan klik pada nama Penerbit Efek yang Select Attendance Type Anda tuju dan dilanjutkan dengan klik
- 5. Memilih "In Person" atau Hadir Sendiri secara Elektronik untuk diri sendiri dalam RUPS atau "My authorized representative will attend" jika akan memberikan kuasa untuk hadir dalam RUPS.

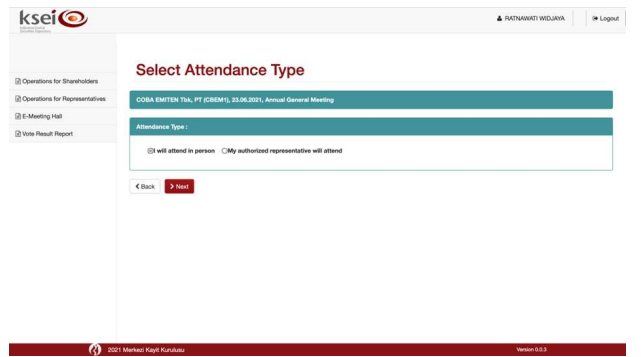

6. Setelah memilih opsi kehadiran, Pemegang Saham dapat melakukan voting (e-voting) di layar Vote Preference Declaration pada masing-masing mata acara RUPS dengan melanjutkan pada tombol Next.

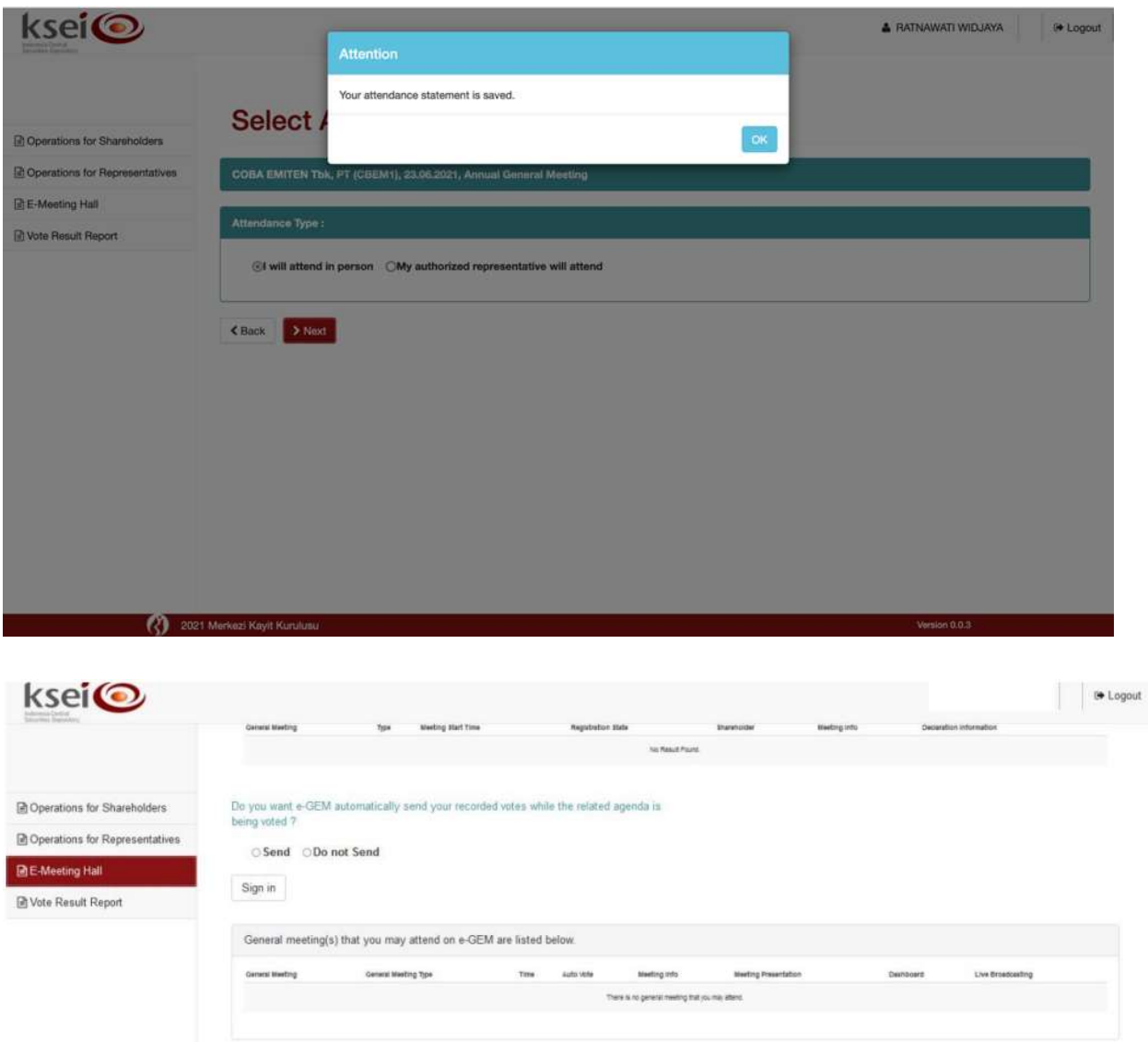

7. Pemegang Saham dapat melakukan voting sebelum dan pada saat agenda RUPS, dengan masuk ke layar Vote Preference Declaration, yang akan terbagi menjadi 2 bagian.

Pada bagian atas akan melihat ringkasan informasi sesuai deklarasi keikutsertaan Pemegang Saham dalam pelaksanaan RUPS Penerbit Efek, seperti nama pelaksanaan RUPS, alamat, nomor SID dan NIK Anda sebagai pemegang Saham, hingga informasi mengenai keikutsertaan Pemegang Saham pada RUPS terkait.

Pada bagian bawah layar, dapat dilihat voting form yang wajib dilengkapi sesuai pilihan suara:

- Klik **bila ingin memberikan suara setuju untuk seluruh mata acara Rapat;**
- Klik **\* Reject All** bila ingin memberikan suara tidak setuju untuk seluruh mata acara Rapat; atau
- Klik **x Abstain All** bila memilih untuk abstain atau tidak memberikan suara untuk seluruh mata acara Rapat.
- Klik **untuk menyimpan pilihan suara yang telah Anda lakukan. Akan muncul notifikasi** pada layar setelah pilihan suara Anda telah tersimpan. Anda akan diarahkan kembali ke layar menu Operations for Shareholders dan pilihan suara Anda akan tersimpan sebagai Votes are Recorded saat hadir dalam RUPS baik hadir sendiri ataupun diwakilkan.
- Klik Savit Without Saving ijka Anda memilih tidak memasukkan pilihan suara dan akan kembali ke layar menu Operations for Shareholders dan status pilihan suara menjadi Votes are NOT Recorded.

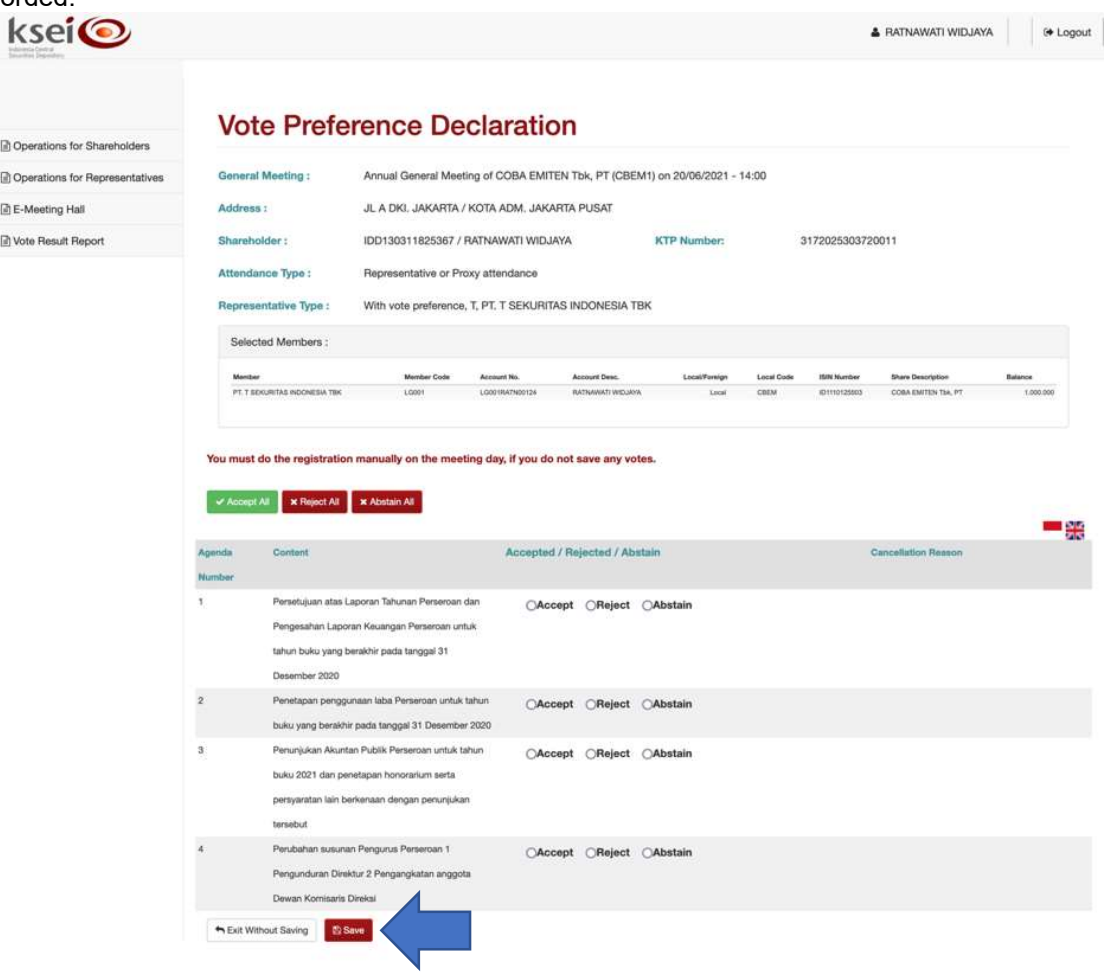

Note:

Mohon menyimpan pilihan suara pada layar Vote Preference Declaration tersebut, apabila ingin kehadiran elektronik Anda pada pelaksanaan RUPS teregistrasi secara otomatis di aplikasi eASY.KSEI dan terhitung sebagai kuorum Rapat.

Jika tidak, pada hari-H RUPS harus melakukan konfirmasi ulang di saat Biro Administrasi Efek (BAE) membuka masa registrasi elektronik.